# Gold Rush Staff Toolbox

# **Holdings Module Documentation**

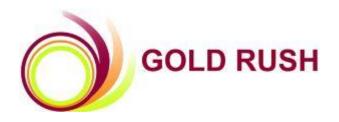

Colorado Alliance of Research Libraries 3801 E. Florida, Ste. 515 • Denver, CO 80210 • (303) 759-3399 • FAX: (303) 759-3363 © Copyright Colorado Alliance 2004 (04/30/2011)

## **GOLD RUSH HOLDINGS MODULE**

The Holdings module was built to help manage holdings and URL information for the databases and journals in the Gold Rush database. There are two sections in the Holdings Module, *Database Holdings* and *Journal Holdings*. Use the Holdings Module to populate your public Gold Rush interface as well as GR Linker (OpenURL Resolver).

| Holdings-Database Holdings              | 1    |
|-----------------------------------------|------|
| Add Gold Rush Database to My Holdings   |      |
| Manage Database URL's                   |      |
| Full Provider/Database Table            | 5    |
| Remove Database from My Holdings        |      |
| Manage Database Dates                   |      |
| Holdings-Journal Holdings               | 8    |
| Manage Journal URL's                    | 8    |
| Manage Journal Dates                    | . 10 |
| Holdings-Title Lists                    | 13   |
| Match Titles                            | 13   |
| Upload a Title List (New or Existing)   | 13   |
| Add a Journal to a New or Existing List | 18   |

## **Holdings-Database Holdings**

The following functions are available in the Database Holdings section:

\*Add Gold Rush Database to My Holdings

\*Manage Database URL's

\*Full Provider/Database Table

\*Remove Database from My Holdings

\*Manage Database Dates

## Add Gold Rush Database to My Holdings

Use this when you have just purchased a brand new database or to initially populate your holdings. You will need to know the database name, the Provider name and the database URL your library uses.

1. Select Holdings from the main menu.

Holdings

2. Click on the 'Add Gold Rush Database to my Holdings' link on the Holdings menu.

Database Holdings

• Add Gold Rush Database to My Holdings 🗲

3. Enter the appropriate Provider/Database combo. Click the "Continue" button.

| Database 1 Selection Form                                                      |                                                                                        |          |
|--------------------------------------------------------------------------------|----------------------------------------------------------------------------------------|----------|
| NEW: To choose a Provider and/or Da<br>Provider/Database field and a selection | tabase, begin typing the name in the<br>on list will automatically be provided to you. |          |
| Provider/Database:                                                             | EBSCO INDUSTRIES: Abstracts in Social Gerontology                                      |          |
|                                                                                |                                                                                        | Continue |

4. The Provider and database name will be displayed along with any default database URL found for this particular database.

| Add Database URL For      | orm                                                                                 |        |
|---------------------------|-------------------------------------------------------------------------------------|--------|
| Provider:                 | : EBSCO INDUSTRIES                                                                  |        |
| Database:                 | : Abstracts in Social Gerontology                                                   |        |
| Database URL:             | : http://search.ebscohost.com/login.asp?profile=web&defaultdb=27h                   |        |
| Use Proxy Wrapper:        | If checked your proxy will be added to the url                                      |        |
|                           | Continue                                                                            | Cancel |
| You can use the following | g links to manage this database's URLs: <u>Manage DB Urls</u> <u>Manage JT Urls</u> |        |

- If there is no URL displayed, enter the URL you will be using to send people to this resource and click the "Continue" button. Remember to include the http:// part of the URL.
- If there is a URL displayed, you can edit the URL to reflect the appropriate URL for your site (you may use a proxy address or some other authorizing URL) or you can accept the existing URL. Once the URL displayed is correct, click the "Continue" button.
- If you use a proxy server, and you have entered your proxy server information in the Settings -> Manage Targets and Proxy Server menu, you can check the "Use Proxy Wrapper" checkbox, and Gold Rush will automatically add your proxy server to the URL.
- Or, you can enter the URL with your proxy server address, and uncheck the "Use Proxy Wrapper" checkbox.
- 6. You will now see the Review screen which re-displays the information you have just entered. If everything looks correct, click the "Continue" button. If the information is not correct you can abort the process by clicking the "Cancel" button or clicking on one of the main menu items or the links in the Current Location Bar.

| Add Database Review For | m                                                               |          |        |
|-------------------------|-----------------------------------------------------------------|----------|--------|
| Provider:               | EBSCO INDUSTRIES                                                |          |        |
| Database:               | Abstracts in Social Gerontology                                 |          |        |
| Database URL:           | http://search.ebscohost.com/login.asp?profile=web&defaultdb=27h |          |        |
| Use Proxy Wrapper:      | Υ                                                               |          |        |
|                         |                                                                 | Continue | Cancel |

7. The final screen is your confirmation that the information entered was written to the database. If you have more new databases, you can click on the "Add Another DB" button. You can exit this process by clicking on any of the menu items at the top of the screen or by using the links in the Current Location Bar.

| Successful Database Add |                                 |  |
|-------------------------|---------------------------------|--|
| Provider:               | EBSCO INDUSTRIES                |  |
| Database:               | Abstracts in Social Gerontology |  |
|                         | Add Another DB                  |  |

## Manage Database URL's

Use this menu item to update current database URLs for your library. This URL is used for any database links in the public interface and also used for all individual journal title URL's if there are not title-specific URL's available. (View online tutorial of this function at:

http://grweb.coalliance.org/videos/ChangeDBURL\_demo.htm )

1. Select Holdings from the main menu.

Holdings

2. Click on the 'Manage Database URL's' link on the Holdings menu.

Database Holdings

- Add Gold Rush Database to My Holdings
- Manage Database URL's 🗲
- 3. Enter the appropriate Provider/Database combo. Click the "Continue" button.

| Database 1 Selection Form |                                                                                                    |          |
|---------------------------|----------------------------------------------------------------------------------------------------|----------|
|                           | /or Database, begin typing the name in the<br>selection list will automatically be provided to you. |          |
| Provider/Database:        | ELSEVIER: ScienceDirect                                                                             |          |
|                           |                                                                                                    | Continue |

4. Edit the URL information in the Database URL field in the Add/Edit Database URL Form (this field must start with http://) and click the "Continue" button.

| Add/Edit Database URL Form                     |                 |
|------------------------------------------------|-----------------|
| Provider: ELSEVIER                             |                 |
| Database: ScienceDirect                        |                 |
| Database<br>URL: http://www.sciencedirect.com/ |                 |
|                                                | Continue Cancel |

5. You will now see the Review screen which is re-displaying the information you have just entered. If everything looks correct, click the "Continue" button. If the information is not correct you can abort the process by clicking the "Cancel" button or clicking on one of the main menu items or the links in the Current Location Bar.

| Database URL  | Review Form                   |
|---------------|-------------------------------|
| Provider:     | ELSEVIER                      |
| Database:     | ScienceDirect                 |
| Database URL: | http://www.sciencedirect.com/ |
|               | Continue Cancel               |

7. The final screen is your confirmation that the information entered was written to the database. If you have more URL's to change, you can click on the "Manage DB URL's" button or you can return to the module menu by clicking the "Holdings Menu" button. You can exit this process by clicking on any of the menu items at the top of the screen or by using the links in the Current Location Bar.

| Successful Ad | d/Update                      |
|---------------|-------------------------------|
| Provider:     | ELSEVIER                      |
| Database:     | ScienceDirect                 |
| Database URL: | http://www.sciencedirect.com/ |
|               | Manage DB URLs                |

## Full Provider/Database Table

This menu item displays the Providers included in Gold Rush and the databases associated with each Provider. It is only a report, you can not edit the data in Gold Rush through this menu option.

1. <u>Select Holdings from the main menu.</u>

Holdings

2. Click on the 'Full Provider/Database Table' link on the Holdings menu.

Database Holdings • Add Gold Rush Database to My Holdings

- <u>Add Gold Rush Database to My Holdin</u>
   <u>Manage Database URL's</u>
- 3. The table includes the Provider name and the database names associated with those Providers in Gold Rush.
- 4. If you wish to save the report shown on the screen, click the **Download** button on the top bar of the Chart. This will bring up the list in an Excel-like screen. To save the information, go to the File Menu on your browser and select "Save as...". You should now see a dialog box that will allow you to name and save the information on your screen in a variety of file types, including html, Excel, etc. You can get back to your Gold Rush Report using your Back Button.

| Provider – Database List            |                                              | Download |
|-------------------------------------|----------------------------------------------|----------|
| Provider                            | Database                                     |          |
| ABC-CLIO                            | America: History and Life                    |          |
| ABC-CLIO                            | Historical Abstracts                         |          |
| AMERICAN CHEMICAL SOCIETY           | American Chemical Society (ACS) Publications |          |
| American Statistical<br>Association | Current Index to Statistics                  |          |

## **Remove Database from My Holdings**

Use this menu item to remove your library's holdings when you have cancelled a subscription to a specific database.

- 1. Select Holdings from the main menu. Holdings
- 2. Click on the "Remove Database from My Holdings" link on the Holdings menu.

Database Holdings

- Add Gold Rush Database to My Holdings
- Manage Database URL's
   Full Provider/Database Table
- Remove Database from My Holdings
- 3. Enter the appropriate Provider/Database combo. Click the "Continue" button.

| Database 1 Selection Form                                                    |                                                                                        |          |
|------------------------------------------------------------------------------|----------------------------------------------------------------------------------------|----------|
| NEW: To choose a Provider and/or Da<br>Provider/Database field and a selecti | tabase, begin typing the name in the<br>on list will automatically be provided to you. |          |
| Provider/Database:                                                           | EMERALD: Emerald Abstracts                                                             |          |
|                                                                              |                                                                                        | Continue |

5. You will now see the Review screen which is re-displaying the information about the database you are deleting. You can click the "Cancel" button and return to the Holdings menu or if you are sure you want to delete the database, click the "Continue" button.

| Database Deletion Review Form |          |        |
|-------------------------------|----------|--------|
| Provider: EMERALD             |          |        |
| Database: Emerald Abstracts   |          |        |
|                               | Continue | Cancel |

6. The final screen is your confirmation that the database has been deleted from your holdings. If you have more databases to delete, you can click on the "Delete Another DB" button. You can exit this process by clicking on any of the menu items at the top of the screen or by using the links in the Current Location Bar.

| Successful Deletion |                   |  |  |  |
|---------------------|-------------------|--|--|--|
| Provider:           | EMERALD           |  |  |  |
| Database:           | Emerald Abstracts |  |  |  |
|                     | Delete Another DB |  |  |  |

### Manage Database Dates

This option can be used to make global changes to a date or note field of a database. (View online tutorial of this function at: <a href="http://grweb.coalliance.org/videos/Database\_Dates\_demo.htm">http://grweb.coalliance.org/videos/Database\_Dates\_demo.htm</a> )

- 1. Select Manage Database Dates from the Holdings module.
- 2. Enter the appropriate Provider/Database combo. Click the "Continue" button.

| Database 1 Selection Form                                                            |                                                                            |  |  |  |
|--------------------------------------------------------------------------------------|----------------------------------------------------------------------------|--|--|--|
| NEW: To choose a Provider and/or Datab<br>and a selection list will automatically be | ase, begin typing the name in the Provider/Database field provided to you. |  |  |  |
| Provider/Database: EBSCO INDUSTRIES: Academic Search Premier                         |                                                                            |  |  |  |
| Continue                                                                             |                                                                            |  |  |  |

3. The Database Dates form will appear.

| Holdings -> Man                                     | Holdings -> Manage DB Dates User: Rose Nelson<br>Site: WSC |                             |                                                                                                    |  |  |
|-----------------------------------------------------|------------------------------------------------------------|-----------------------------|----------------------------------------------------------------------------------------------------|--|--|
| Use this form to set conte                          | nt start and end dates for ALL journal                     | s in the selected database. |                                                                                                    |  |  |
|                                                     | databases is updated. We                                   |                             | ices will result in your work being overwritten when the<br>s only in databases provided by primary publishers or fo                      |  |  |
| Database Dates                                      |                                                            |                             |                                                                                                    |  |  |
| Provider: EBSCO II                                  |                                                            |                             |                                                                                                    |  |  |
| Database: Acaden                                    |                                                            |                             |                                                                                                    |  |  |
| Warning! Any chan                                   | ges made on this form will                                 | be applied to EVERY journa  | I title in this database!                                                                                                    |  |  |
| Full Text Dates                                     | Start:<br>End:                                             | Set Full Text Dates         | End date can be "current" for open subscriptions.                                                                                         |  |  |
| Citation Dates                                      | Start:<br>End:                                             | Set Citation Dates          | End date can be "current" for open subscriptions.                                                                                         |  |  |
| Embargo<br>Period                                   | (in months)                                                | Set Embargo                 | Embargo is a number of months indicating a<br>period of time that you cannot access a<br>service's most recent content.                   |  |  |
| Window Period                                       | (in months)                                                | Set Window                  | Window is a number of months indicating a<br>period of time during which you can access a<br>service's content.                           |  |  |
| Date Notes                                          |                                                            | Set Date Notes              | Use the Date Notes field for any other<br>information you would like displayed to your<br>users for this database and its journals.       |  |  |
| Use Date<br>Notes for Blank<br>Dates                | NW                                                         | Set Notes/Blanks            | Set this to "Y" if you want to display date<br>notes instead of the text that would normally<br>appear for blank dates for this database. |  |  |
| Edit Dates for Individual Journals in this Database |                                                            |                             |                                                                                                    |  |  |

4. Data entered in the fields of this form will cascade to every title in the database. For example, if you enter full text start and end dates in this form, these same set of dates will display on every title in this database in the

public interface. This form can be also be used to make global changes to embargos, windows and date notes.

5. Be sure to click on the gray "set" button next to each field after making a change.

## **Holdings-Journal Holdings**

The following functions are available in the Journal Holdings section:

\*Manage Journal URL's \*Manage Journal Dates

## Manage Journal URL's

Use this menu item to update current journal URLs for your library. This URL is used for any journal links in the public interface. Not all databases have journal level URL's, those that do not utilize the default database URL for the individual title URL. (View online tutorial of this function at: http://grweb.coalliance.org/videos/JURL Update Aug 2010 demo.htm )

If you have a number of updates to make or if you have overall changes you need to make to journal level URL's, please contact the Colorado Alliance regarding the possible loading of URL data or programmatic updates.

1. <u>Select Holdings from the main menu.</u>

Holdings

2. Click on the 'Manage Journal URL's' link on the Holdings menu.

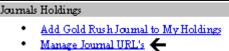

3. Enter the appropriate Provider/Database combo. Click the "Continue" button.

| Database 1 Selection Form                                   |                                                                                                   |  |  |  |  |
|-------------------------------------------------------------|---------------------------------------------------------------------------------------------------|--|--|--|--|
|                                                             | d/or Database, begin typing the name in the selection list will automatically be provided to you. |  |  |  |  |
| Provider/Database: GALE GROUP: Expanded Academic Index ASAP |                                                                                                   |  |  |  |  |
| Continue                                                    |                                                                                                   |  |  |  |  |

4. The entire journal title list for the database you selected will be displayed. The display includes:

#### Alphabet Navigation Bar

o Journal Title

o ISSN

- o JT URL (journal title URL)
- Hide (which hides or displays titles in the public interface)
- o Use Proxy
- Lock (title unchanged by global updates)

| Journal Titles (Total in Database:<br>Provider: PROOUEST   |           |                      |          |      |              |       | Download   |
|------------------------------------------------------------|-----------|----------------------|----------|------|--------------|-------|------------|
| Database: ABI/INFORM Dateline                              |           |                      |          |      |              |       |            |
| Hide All Show All                                          |           | Use Proxy on All     | No Proxy | Lo   | ock Journals | Unloc | k Journals |
| Title                                                      | ISSN      | JTurl                |          | Hide | Use Proxy    | Lock  | Update     |
| Alaska Business Monthly                                    | 8756-4092 | http://gateway.proqu | est.com  | N 💌  | Y 💌          | N 💌   |            |
| Alaska Journal of Commerce                                 | 1537-4963 | http://gateway.proqu | est.com  | N 💌  | Y 💌          | N 💌   |            |
| Amcham Business Journal                                    | 0116-452X | http://gateway.proqu | est.com  | N 💌  | Y 💌          | N 💙   |            |
| Arizona Capitol Times                                      | 0744-7477 | http://gateway.proqu | est.com  | N 💌  | Y 💌          | N 💙   |            |
| Arkansas Business                                          | 1053-6582 | http://gateway.proqu | est.com  | N 💌  | Y 💌          | NV    |            |
| Atlanta Business Chronicle                                 | 0164-8071 | http://gateway.proqu | est.com  | N 💌  | Y 💌          | N 💌   |            |
| Austin Business Journal                                    | 0892-869X | http://gateway.proqu | est.com  | N 💌  | Y 💌          | N 💌   |            |
| AZB, Arizona Business                                      | 1079-4255 | http://gateway.proqu | est.com  | N 🛰  | Y 💌          | N 💌   |            |
| Baltimore Business Journal                                 | 0747-1823 | http://gateway.proqu | est.com  | N 💌  | Y 💌          | N 💌   |            |
| BC Business                                                | 0829-481X | http://gateway.proqu | est.com  | N 🗸  | Y            | N 💌   |            |
| Birmingham Business Journal                                | 0889-2237 | http://gateway.proqu | est.com  | N 💙  | Y 💌          | N 💌   |            |
| Boston Business Journal                                    | 0746-4975 | http://gateway.proqu | est.com  | N 💌  | Y 💌          | N 💌   |            |
| Boulder County Business Report                             | 1528-6320 | http://gateway.proqu | est.com  | N 💌  | Y            | NV    |            |
| Business Courier Serving Cincinnati -<br>Northern Kentucky | 1096-8636 | http://gateway.proqu | est.com  | N 💌  | YV           | NV    |            |
| Business First of Buffalo                                  | 0749-9418 | http://gateway.proqu | est.com  | N 💌  | Y            | N 💌   |            |
| Business First-Columbus                                    | 0748-6146 | http://gateway.proqu | est.com  | N 💌  | Y 💌          | N 💌   |            |
| Business First-Louisville                                  | 0748-6138 | http://gateway.proqu | est.com  | N 💌  | Y 💌          | N 💌   |            |
| Business in Broward                                        | 1082-3778 | http://gateway.proqu | est.com  | N 💌  | Y            | NV    |            |

- 5. Use the gray buttons at the top of the table to make global changes to the list. For example, if you wish to apply the proxy to all titles in the list, select "Use Proxy on All".
- 6. You can edit the URL for individual titles. Each time you make a change, click on the "Update" button to the right of that title to save your changes.
- 7. Use the hide button to display or remove a journal from the public interface. Hide serves the same function as delete.
- 8. You can edit the Use Proxy setting by changing the value in that column for

any individual journal, or all journals displayed on this page. If set to "Y", Gold Rush will automatically add your proxy server's address to the URL entered in the JTurl field.

\*\*Note: be sure that the proxy is entered in the Settings module under Manage Targets and Proxy Server before adding a proxy to a journal or database.

- 8. You can lock the title so that the title is untouched when the database is globally updated. There is no need to lock titles in aggregator databases as all libraries receive the same titles and these databases are centrally updated.
- 9. If you have made any changes, be sure to click the "Update" button before moving to another page.
- 10. If you wish to save the report shown on the screen, click the Download button on the top bar of the Chart. This will bring up the list in an Excel-like screen. To save the information, go to the File Menu on your browser and select "Save as...". You should now see a dialog box that will allow you to name and save the information on your screen in a variety of file types, including html, Excel, etc. You can get back to your Gold Rush Report using your Back Button.

## **Manage Journal Dates**

Use this menu item to change the date of a journal in a database. (View online tutorial of this function at: http://grweb.coalliance.org/videos/Journal Dates demo.htm )

<u>intep://grweb.coamance.org/videos/journal\_bates\_demo.ntm</u> )

If you need to make changes to several journals, it may be more efficient to use Match Titles under the Title Lists menu option. Contact the CO Alliance for assistance in using Match Titles.

1. <u>Select Holdings from the main menu.</u>

Holdings

2. <u>Click on the 'Manage Journal Dates link on the Holdings menu.</u>

Holdings -> Manage JT Dates -> Select Provider

User: Rose Nelson Site: WSC

3. Enter the appropriate Provider/Database combo. Click the "Continue" button.

| Database 1 Selection Form                                                      |  |  |  |  |  |
|--------------------------------------------------------------------------------|--|--|--|--|--|
| NEW: To choose a Provider and/or Da<br>Provider/Database field and a selection |  |  |  |  |  |
| Provider/Database: GALE GROUP: Expanded Academic Index ASAP                    |  |  |  |  |  |
| Continue                                                                       |  |  |  |  |  |

- 4. The entire journal title list for the database you selected will be displayed. The display includes:
  - Alphabet Navigation Bar
    Journal title and ISSN
    Full text start
    Full text end
    Citation start
    Citation end
    Date notes
    Embargo months
    Window months
    Journal format
    Update

| <b>Journal Titles</b>                                   | s (Total in D                                                                                                    | )atabase: 5      | 056, Titles       | beginning v     | with A: 549)         |                   |                  |                        |        |
|---------------------------------------------------------|----------------------------------------------------------------------------------------------------|------------------|-------------------|-----------------|----------------------|-------------------|------------------|------------------------|--------|
| Provider: GAL                                           | rovider: GALE CENGAGE LEARNING                                                                                                    |                  |                   |                 |                      |                   |                  |                        |        |
| Database: Exp                                           | anded Acad                                                                                                    | lemic Index      | ASAP              |                 |                      |                   |                  |                        |        |
|                                                         | WARNING                                                                                                    | : If modific     | ations have       | e been mad      | e, hit the Update bu | tton befo         | re select        | ting another letter.   |        |
|                                                         | A                                                                                                    | <u>B C D E</u>   | <u>EGHI</u>       | <u> </u>        | N O P Q R S          | τυν               | <u>N X Y</u>     | <u>Z Other</u>         |        |
|                                                         | There are more than 50 titles beginning with 'a'. To display the rest of the titles use page numbers.         WARNING: If modifications have been made, hit the Update button before selecting another number.         1       2       3       4       5       6       7       8       9       10       Next 10 |                  |                   |                 |                      |                   |                  |                        |        |
| Title<br>(ISSN)                                         | Full-Text<br>start                                                                                                    | Full-Text<br>end | Citation<br>start | Citation<br>end | Date Notes           | Embargo<br>Months | Window<br>Months | Journal<br>Format      | Update |
| AAPS Journal<br>(1550-7416)                             | none                                                                                                    | none             | 2005-03-0:        | current         |                      | 0                 | 0                | Citation               |        |
| AAPS<br>PharmSciTech<br>(1530-9932)                     | none                                                                                                    | none             | 2002-02-0:        | current         |                      | 0                 | 0                | Citation               |        |
| ABA Journal,<br>the Lawyer's<br>Magazine<br>(0747-0088) | 2007-05-01                                                                                                    | current          | 1984-01-0:        | current         |                      | 1                 | 0                | Full Text & Citation 🗸 |        |
| Abacus<br>(0001-3072)                                   | none                                                                                                    | none             | 1992-03-0:        | current         |                      | 0                 | 0                | Citation               |        |
| ABNF Journal<br>(1046-7041)                             | 2002-01-01                                                                                                    | 2004-11-01       | 2002-01-0:        | 2004-11-01      |                      | 0                 | 0                | Full Text & Citation ¥ |        |
| Aboriginal<br>History<br>(0314-8769)                    | none                                                                                                    | none             | 1998-01-0:        | current         |                      | 0                 | 0                | Citation               |        |

- 5. Use this form to make individual changes to dates, \*windows, embargos, and journal format. If you need to make changes to several journals, it may be more efficient to use Match Titles under the Title Lists menu option. Contact the CO Alliance for assistance in using Match Titles.
  - \* The "window" field is rarely used. This is almost the opposite of embargo. This means that you have immediate access to a journal for an initial period of months and then lose access to it.
- 6. If you enter an end date, be sure to also use a begin date. Use current or leave the end date blank to indicate the publication is ongoing. If you add an embargo or window, be sure to leave the end date blank so that Gold Rush will properly calculate the coverage dates. Select a journal format so that the journal displays in the proper area of the public interface. For example, select "local holding" for a journal in the library's print holdings. Be sure to click update to save changes to the record.

## Match titles

Match titles allows you to make batch changes to particular fields within an existing database. For example, perhaps you have added the generic Springer list to your holdings. This list may have 2,000 titles and the maximum coverage dates for each title. Perhaps your library subscribes to 500 journals from Springer and the coverage dates vary on each journal. If you are able to get a title list from Springer that has ISSNs, titles and your actual coverage dates, you can use the Match Titles function to update the generic Springer list with the changes on the customized list. The Match Titles process will look for a match on the ISSN number, if a match is found between the two lists, it will override the dates of the generic list with the dates of the customized list and display the title. In cases when there is no match on ISSN, the title is hidden. After the Match Titles to make batch changes to any number of fields in a spreadsheet. For assistance using Match Titles, contact the CO Alliance.

## Upload a Title List (New or Existing)

(View the online tutorial for this function at: <a href="http://grweb.coalliance.org/videos/Upload\_Holdings\_demo.htm">http://grweb.coalliance.org/videos/Upload\_Holdings\_demo.htm</a> )

1. From the Holdings module go to Title Lists and click on the menu option Upload a Title List.

| Title Lists                                                                                                    |
|----------------------------------------------------------------------------------------------------|
| <ul> <li><u>Match Titles (Update existing title list metadata via file upload)</u></li> <li><u>Upload a Title List (New or Existing)</u> (Tutorial)</li> <li><u>Add Journal to new or existing title list</u></li> </ul> |

2. From the Provider selection form, select the appropriate provider, or create a new one. Click the "Continue" button.

| Provider Selection        | on Form                      |
|---------------------------|------------------------------|
| Pick Existing<br>Provider | AUSTIN PEAY STATE UNIVERSITY |
|                           | Continue                     |
|                           | OR                           |
| Create New<br>Provider    |                              |
|                           | Continue                     |

3. Select the appropriate database, or create a new one. Then click on the "Continue" button. .

| Database Selection Form for AUSTIN PEAY STATE UNIVERSITY |                                             |  |  |  |
|----------------------------------------------------------|---------------------------------------------|--|--|--|
| Select Local<br>Database                                 | Austin Peay State University Print Holdings |  |  |  |
|                                                          | Continue                                    |  |  |  |
|                                                          | OR                                          |  |  |  |
| Enter Database<br>name if not in list                    |                                             |  |  |  |
|                                                          | Continue                                    |  |  |  |

A form will appear with the following fields:

- Requested by
- Report email address
- o Hide
- Use Proxy
- Database URL
- General notes
- Number of columns

| Provider: AUSTIN PEAY STA | TE UNIVERSITY                  | Database: Austin Peay State University Print Holdings                                       |
|---------------------------|--------------------------------|---------------------------------------------------------------------------------------------|
|                           |                                |                                                                                             |
| Requested By:             | rose nelson                    |                                                                                             |
| Report Email Address:     | rose@coalliance.org            | Seperate multiple emails with a comma.                                                      |
| Hide?                     | No 💌                           | Titles in database not in title list should be hidden from<br>public interface?             |
| Use Proxy?                | No 💌                           | Titles in database should use proxy as defined in<br>Settings in Gold Rush Staff interface? |
| Database URL:             | http://iiiserver.lib.apsu.edu/ |                                                                                             |
| General Notes:            |                                | Use this space for any notes you wish to keep.                                              |
| Number of Columns:        | 5                              | Enter the <b>total</b> number of columns in the list being<br>uploaded.                     |
|                           |                                | Continue                                                                                    |

#### 2. Complete the form.

- $\circ~$  Be sure to keep hide set at No so that titles will appear in the public interface.
- Use Proxy should be checked if you use a proxy server for authentication. Set the proxy to No if you use a VPN for authentication or if this is an open access resource.
- The database URL is the URL that will display in the public interface when someone tries to access this database.

| Database Name: Austin Peay State University Print Holdings |                                                                    |                        |  |  |
|------------------------------------------------------------|--------------------------------------------------------------------|------------------------|--|--|
| # of                                                       | # of Titles: 2624<br>Providers: 1<br>Subject(s): No Subjects Found | <u>View Title List</u> |  |  |
| Link                                                       | Full Text/Citation                                                 | Provider               |  |  |
| Full Text Available         AUSTIN PEAY STATE UNIVERSITY   |                                                                    |                        |  |  |
| Description:                                               |                                                                    |                        |  |  |

The number of columns corresponds to the number of columns in the spreadsheet that will be uploaded. Be sure that the spreadsheet has been saved as a text file. The first row of data must always be header fields-title, issn, dates, etc

|               | ••••••                                     |                   | provdblist-8.xls [Read-Only] - Microso                    | oft Excel                                                   |                                  |
|---------------|--------------------------------------------|-------------------|-----------------------------------------------------------|-------------------------------------------------------------|----------------------------------|
|               | Home Insert Page Layout For                | mulas Data Review | v View Acrobat                                            |                                                             |                                  |
|               | Calibri ▼ 11<br>Calibri ▼ 11<br>Paste      |                   | ≫→ Text General<br>事 課 通 Merge & Center × S × % ・ 1 200 よ | Conditional Format Cell<br>Formatting v as Table v Styles v | Insert       Delete       Format |
|               | Clipboard 🕫 Font                           | G                 | Alignment 😡 Number                                        | G Styles                                                    | Cells                            |
| <b></b>       | D3 • (* <i>f</i> *                         |                   |                                                           |                                                             |                                  |
| First row     | A                                          | B C               | D                                                         | E F G                                                       | H I J                            |
| headers-issn, | Title                                      | ISSN Eissn        | Date Notes                                                | JT URL                                                      |                                  |
| title,etc     | 2 A Review of English literature           | 0486-6053         | vol 20, 1974-vol. 40, 1995; vol 55, 2000-current          | http://iiiserver.lib.apsu.edu                               | /search/i?SEARCH=04866053        |
| lille,etc     | 3 AACN Nursing Scan In Critical Care       | 1055-8349         |                                                           | http://iiiserver.lib.apsu.edu                               | /search/i?SEARCH=10558349        |
|               | 4 AAPG (American Association of Petroleur  | n Ge 0149-1423    |                                                           | http://iiiserver.lib.apsu.edu                               | /search/i?SEARCH=01491423        |
|               | 5 AAUP Bulletin                            | 0001-026X         |                                                           | http://iiiserver.lib.apsu.edu                               | /search/i?SEARCH=0001026X        |
|               | 6 ABCA Bulletin                            | 0001-0383         |                                                           | http://iiiserver.lib.apsu.edu                               | /search/i?SEARCH=00010383        |
|               | 7 ABNF Journal                             | 1046-7041         |                                                           | http://iiiserver.lib.apsu.edu                               | /search/i?SEARCH=10467041        |
|               | 8 Abstracts of papers presented to the Ame | erica 0192-5857   |                                                           | http://iiiserver.lib.apsu.edu                               | /search/i?SEARCH=01925857        |

Criteria for uploading a spreadsheet

- $\circ\;$  First row is reserved for header data. There should be nothing above the first row.
- $\circ~$  You must have at least a title and ISSN to upload a title list or enter a title in Gold Rush.
- Enter metadata on the 2<sup>nd</sup> row. Don't skip any rows on the spreadsheet.
- Be sure to save the spreadsheet as a text file with the extension "txt" before uploading the title list.
- If there are columns on the spreadsheet that contain data you don't want to upload, select SKIP on the form loader for these columns.
- $\circ$   $\,$  Do not include any footer information on the spreadsheet  $\,$
- 3. After completing the form, click the "Continue" button. The form will then be expanded so that you can map each field on the form to the spreadsheet. Each column on the form corresponds to the same column letter on the spreadsheet. Map the columns on the form to the spreadsheet.

| Provider: AUSTIN PEAY STA | TE UNIVERSITY Database: Au     | stin Peay State University Print Holdings                                                                                                    |
|---------------------------|--------------------------------|----------------------------------------------------------------------------------------------------|
|                           |                                |                                                                                                    |
| Requested By:             | rose nelson                    |                                                                                                    |
| Report Email Address:     | rose@coalliance.org            | Seperate multiple emails with a comma.                                                                                                    |
| Hide?                     | No                             | Should titles be hidden from public view? You will be<br>able to modify this in Holdings -> Manage Journal<br>URL's.                                                                                                    |
| Use Proxy?                | No 💌                           | Matching titles in database should use the proxy as<br>defined in Settings in Gold Rush Staff interface?                                                                                                    |
| Database URL:             | http://iiiserver.lib.apsu.edu/ |                                                                                                    |
| General Notes:            |                                | Use this space for any notes you wish to keep.                                                                                                    |
| Number of Columns:        | 5                              | Enter the <b>total</b> number of columns in the list being uploaded even if some columns will not be used.                                                                                                    |
| Column 1:                 | Title                          | Select GoldRush Field name to map to each column of<br>the title list. Choose SKIP if no match.                                                                                                    |
| Column 2:                 | Print Issn 🗸                   | Select GoldRush Field name to map to each column of<br>the title list. Choose SKIP if no match.                                                                                                    |
| Column 3:                 | Electronic Issn 💌              | Select GoldRush Field name to map to each column of<br>the title list. Choose SKIP if no match.                                                                                                    |
| Column 4:                 | Date Note                      | Select GoldRush Field name to map to each column of<br>the title list. Choose SKIP if no match.                                                                                                    |
| Column 5:                 | Journal URL                    | Select GoldRush Field name to map to each column of<br>the title list. Choose SKIP if no match.                                                                                                    |
| Date Format:              | None 💌                         | If you have dates, choose what format.<br>Standard Dates: yyyy, m/d/yyyy, yyyy/m/d, m-d-yyyy,<br>yyyy-m-d.<br>Custom Dates: If you choose custom, please click<br>"Update" or "Continue" to display the custom date<br>section. |
| Journal Format:           | Local Holdings Journals        | Please select the journal format. If choice is not 'Local<br>Holdings Journals', then type will be based on dates<br>provided.                                                                                                  |
| Custom Code:              | None                           | Select custom code                                                                                                    |
|                           |                                | Continue                                                                                                    |

- 3. Enter a designated date format or select none if there is no date.
- 4. Select the appropriate journal format for the type of database you are uploading. \*\*\*NOTE: Be sure to select a format, so that the journal displays in the appropriate place in the public interface.

Note\*\*: Custom code is rarely used. This feature is used if you are uploading a title list that uses a special perl script to create journal URLs.

5. After completing the form, click "continue" once more.

6. Click on the "upload a title list file" field at the bottom of the form. Select the browse button to pick the appropriate title list from your computer.

| rovider: AUSTIN PEAY STA    | TE UNIVERSITY                  | Database:   | Austin Peay State University Print Holdings                                                                                                    |
|-----------------------------|--------------------------------|-------------|----------------------------------------------------------------------------------------------------|
|                             |                                |             |                                                                                                    |
| Requested By:               | rose nelson                    |             |                                                                                                    |
| Report Email Address:       | rose@coalliance.org            |             | Seperate multiple emails with a comma.                                                                                                    |
| Hide?                       | No 💌                           |             | Should titles be hidden from public view? You will be<br>able to modify this in Holdings -> Manage Journal<br>URL's.                                                                                                    |
| Use Proxy?                  | No 💌                           |             | Matching titles in database should use the proxy as<br>defined in Settings in Gold Rush Staff interface?                                                                                                    |
| Database URL:               | http://iiiserver.lib.apsu.edu/ |             |                                                                                                    |
| General Notes:              |                                |             | Use this space for any notes you wish to keep.                                                                                                    |
| Number of Columns:          | 5                              |             | Enter the <b>total</b> number of columns in the list being<br>uploaded even if some columns will not be used.                                                                                                    |
| Column 1:                   | Title                          |             | Select GoldRush Field name to map to each column<br>the title list. Choose SKIP if no match.                                                                                                    |
| Column 2:                   | Print Issn 💌                   |             | Select GoldRush Field name to map to each column<br>the title list. Choose SKIP if no match.                                                                                                    |
| Column 3:                   | Electronic Issn                |             | Select GoldRush Field name to map to each column the title list. Choose SKIP if no match.                                                                                                    |
| Column 4:                   | Date Note                      |             | Select GoldRush Field name to map to each column<br>the title list. Choose SKIP if no match.                                                                                                    |
| Column 5:                   | Journal URL                    |             | Select GoldRush Field name to map to each column<br>the title list. Choose SKIP if no match.                                                                                                    |
| Date Format:                | None V                         |             | If you have dates, choose what format.<br>Standard Dates; yyyy, m/d/yyyy, yyyy/m/d, m-d-yy<br>yyyy; m-d.<br>Custom Dates:If you choose custom, please click<br>"Update" or "Continue" to display the custom date<br>section. |
| Journal Format:             | Local Holdings Journals 💌      |             | Please select the journal format. If choice is not 'Lo<br>Holdings Journals', then type will be based on dates<br>provided.                                                                                                  |
| Custom Code:                | None                           | *           | Select custom code                                                                                                    |
| Update changes to the form? | Update                         |             | Use Update if you need to make changes. If no chan<br>need to be made, use the options below to upload yo<br>file and then test the records.                                                                                 |
| Upload Title List File:     | Browse                         | Jpload File | Locate and upload your title list file                                                                                                    |
| How Many Test Records?      | Test                           |             | Choose the number of test records to display.                                                                                                    |

7. Once the file has been uploaded, enter a number of records to test in the "test records" field at the bottom of the screen. 25 is usually a good number. Errors from test record are in red. Even if you enter a limited number of test records, such as 5, Gold Rush scans the entire database for errors. Errors will appear in the record itself, or at the bottom of the screen.

| Test Records   |                                                        |  |  |  |  |
|----------------|--------------------------------------------------------|--|--|--|--|
| Record #1      | lecord #1                                              |  |  |  |  |
| Title          | A Review of English literature                         |  |  |  |  |
| Print issn     | 0486-6053                                              |  |  |  |  |
| Journal URL    | http://iiiserver.lib.apsu.edu/search/i?SEARCH=04866053 |  |  |  |  |
| Full Text type | Local Library Holdings                                 |  |  |  |  |
| Open Access    | N                                                      |  |  |  |  |
| Date Notes     | vol 20, 1974-vol. 40, 1995; vol 55, 2000-current       |  |  |  |  |
| Record #2      |                                                        |  |  |  |  |
| Title          | AACN Nursing Scan In Critical Care                     |  |  |  |  |
| Print issn     | 1055-8349                                              |  |  |  |  |
| Journal URL    | http://iiiserver.lib.apsu.edu/search/i?SEARCH=10558349 |  |  |  |  |
| Full Text type | Local Library Holdings                                 |  |  |  |  |
| Open Access    | N                                                      |  |  |  |  |

|   | Record #25                                           |                        |                                                           |                                        |  |
|---|------------------------------------------------------|------------------------|-----------------------------------------------------------|----------------------------------------|--|
|   | Title                                                | ACM Transact           | ACM Transactions on Asian Language Information Processing |                                        |  |
|   | Print issn                                           | 1530-0226              | 1530-0226                                                 |                                        |  |
|   | Journal URL                                          | http://iiiserver       | http://iiiserver.lib.apsu.edu/search/i?SEARCH=15300226    |                                        |  |
|   | Full Text type                                       | Local Library Holdings |                                                           |                                        |  |
|   | Open Access                                          | N                      |                                                           |                                        |  |
| < | Error Record 2623, Title but no issn, Title = Zone 3 |                        |                                                           |                                        |  |
|   | Total titles in file                                 | 2624                   |                                                           |                                        |  |
|   |                                                      |                        |                                                           |                                        |  |
|   | Local List Options                                   |                        |                                                           |                                        |  |
|   | Test More?                                           |                        | Test                                                      | Enter number of test records to return |  |
|   | Return to Previous Form                              |                        | Return                                                    | Return to the form                     |  |

- 8. If there is an error, you will be prompted to run more test records. You must fix the errors before the file can be run. Errors will be on the spreadsheet or the loader form. Some common errors include incorrect mapping between spreadsheet and loader form, not including an issn for a journal, bad date format, text included on spreadsheet above the header, uploading the wrong type of file (e.g. xls instead of txt)
- 9. Once you have successfully uploaded a file and tested the records, the file will be staged to load and should be available in your holdings and the public interface the next morning.

#### Add a Journal to a New or Existing List

1. From the Holdings module under the Title list section click on the menu item link, "add a journal to a new or existing title list". Select an existing provider or create a new one. Click the "continue" button.

#### Title Lists

- Match Titles (Update existing title list metadata via file upload)
- Upload a Title List (New or Existing) (Tutorial)
- Add Journal to new or existing title list
- 2. Select the appropriate provider from the Provider Selection Form, or create a new one.

| Provider Selection Form   |                              |          |  |  |  |
|---------------------------|------------------------------|----------|--|--|--|
| Pick Existing<br>Provider | AUSTIN PEAY STATE UNIVERSITY |          |  |  |  |
|                           |                              | Continue |  |  |  |
|                           | OR                           |          |  |  |  |
| Create New                |                              |          |  |  |  |
| Provider                  |                              | Continue |  |  |  |

3. Select the appropriate database from the Database Selection Form, or create a new one.

| Database Selecti         | on Form for AUSTIN PEAY STATE UNIVERSITY    |  |  |  |  |  |
|--------------------------|---------------------------------------------|--|--|--|--|--|
| Select Local<br>Database | Austin Peay State University Print Holdings |  |  |  |  |  |
|                          | Continue                                    |  |  |  |  |  |
|                          | OR                                          |  |  |  |  |  |
| Enter Database           |                                             |  |  |  |  |  |
| name if not in list      | Continue                                    |  |  |  |  |  |

After you click continue, a form will appear with the following fields title, issn, eissn, journal format, full text start, full text end, citation start, citation end, date note, embargo period, window period, journal URL, open access journal, hide, use proxy, lock this title.

4. At minimum, you must enter a title and ISSN. Under journal format, be sure to select the appropriate date format so that the journal displays in the proper section of the public interface. If you enter an embargo or window, leave the full text end field blank so that Gold Rush can properly calculate coverage dates. When finished click on the "add" button.

If you choose yes to lock title, the record will not be touched when the list is globally updated. We do not make changes to titles on publisher lists, only aggregator lists where all sites get the same titles.

\*\*\*NOTE: Be sure to select no for "Use Proxy" if the journal is open access or your library does not use a proxy server to authenticate.

Once the form is completed and you have clicked on the "add" button, there will be a confirmation that the journal was successfully added.

| Successful Journal Add                         |                     |  |  |  |
|------------------------------------------------|---------------------|--|--|--|
| Provider: DENVER PUBLIC LIBRARY                |                     |  |  |  |
| Database: Denver Public Library Print Holdings |                     |  |  |  |
| Journal: American Journal of Pathology         |                     |  |  |  |
|                                                | Add Another Journal |  |  |  |

| Title Name:                        |                         | oldings (AUSTIN PEAY STATE UNIVERSITY)                                                                     |
|------------------------------------|-------------------------|----------------------------------------------------------------------------------------------------|
| (required)                         |                         | Lookup ISSN ?                                                                                              |
| Issn:<br>(issn or eissn required)  |                         | Issn format: 2222-2222 or 2222-222X                                                                        |
| Eissn:<br>(issn or eissn required) |                         | Eissn format: 2222-2222 or 2222-222X                                                                       |
| Journal Format:                    | Pick a Journal Format 💙 | Should Journal show in the Local Library Resources, Full Text, or Indexing Section on<br>Public Interface. |
| Full-text Start:                   |                         | Date Format: mm/dd/yyyy or mm-dd-yyyy                                                                      |
| Full-text end:                     |                         | Date Format: mm/dd/yyyy, mm-dd-yyyy or leave blank if currently received                                   |
| Citation Start:                    |                         | Date Format: mm/dd/yyyy or mm-dd-yyyy                                                                      |
| Citation end:                      |                         | Date Format: mm/dd/yyyy, mm-dd-yyyy or leave blank if currently received                                   |
| Date Note:                         |                         | Notes about dates that will appear on Public interface.                                                    |
| Embargo period:<br>(months)        |                         | Please enter as whole number                                                                               |
| Window period:<br>(months)         |                         | Please enter as whole number                                                                               |
| Journal URL:                       | http://                 | Please include beginning http://                                                                           |
| Open Access<br>Journal:            | No 💌                    | Is this journal open access?                                                                               |
| Hide:                              | No 💌                    | Should this journal be hidden from Public view?                                                            |
| Use Proxy:                         | Yes 💙                   | Should this journal be proxy wrapped?                                                                      |
| Lock this Title:                   | Yes 💙                   | If Yes, this record can not be updated by a Global Load                                                    |
|                                    |                         | bbA                                                                                                    |

4. When finished updating the record, select add and the title will immediately be added to the database and the public interface.

\*\*\*NOTE: If you can't find a title in the public or staff interface after it is added, try searching by the ISSN. It's possible that the item was added, but under the main entry title. Also, be sure that the title is not hidden. This setting is under manage journal URLs.